## **Comment mettre en forme des notes dans l'application Notes iPhoneVie Astuce du jour**

L'application Notes fait bien plus que simplement enregistrer une pensée passagère.

En fait, le large éventail d'options de personnalisation de formatage disponibles est la marque de fabrique de l'application.

Ces options permettent aux utilisateurs de créer des titres, des titres, des sous-titres, des listes à puces et numérotées, etc.

Ci-dessous, nous verrons comment utiliser les outils de mise en forme de texte de base dans l'application Notes sur iPhone ou iPad.

## **Pourquoi vous allez adorer cette astuce :**

- **Créez des notes organisées et faciles à lire à partir de l'app Notes sur votre iPhone ou iPad.**
- **Découvrez comment utiliser les options de mise en forme de l'app Notes pour améliorer la prise de notes et la lisibilité.**

## **Configuration requise**

*Cette astuce fonctionne sur n'importe quel iPhone ou iPad exécutant iOS 16 ou iPadOS 16 ou version ultérieure.*

Si vous aimez garder une trace des informations importantes, apprendre à mettre en forme une note changera la donne en termes d'organisation dans l'application, de lisibilité et de facilité d'accès.

Si vous aimez les conseils sur l'utilisation des produits et appareils Apple, n'oubliez pas de vous inscrire à notre [conseil du jour](https://www.iphonelife.com/dailytips?utm_source=tip&utm_medium=referral&utm_campaign=intext) gratuit !

1. Sur votre iPhone ou iPad, ouvrez l'app Notes et créez une **nouvelle note**.

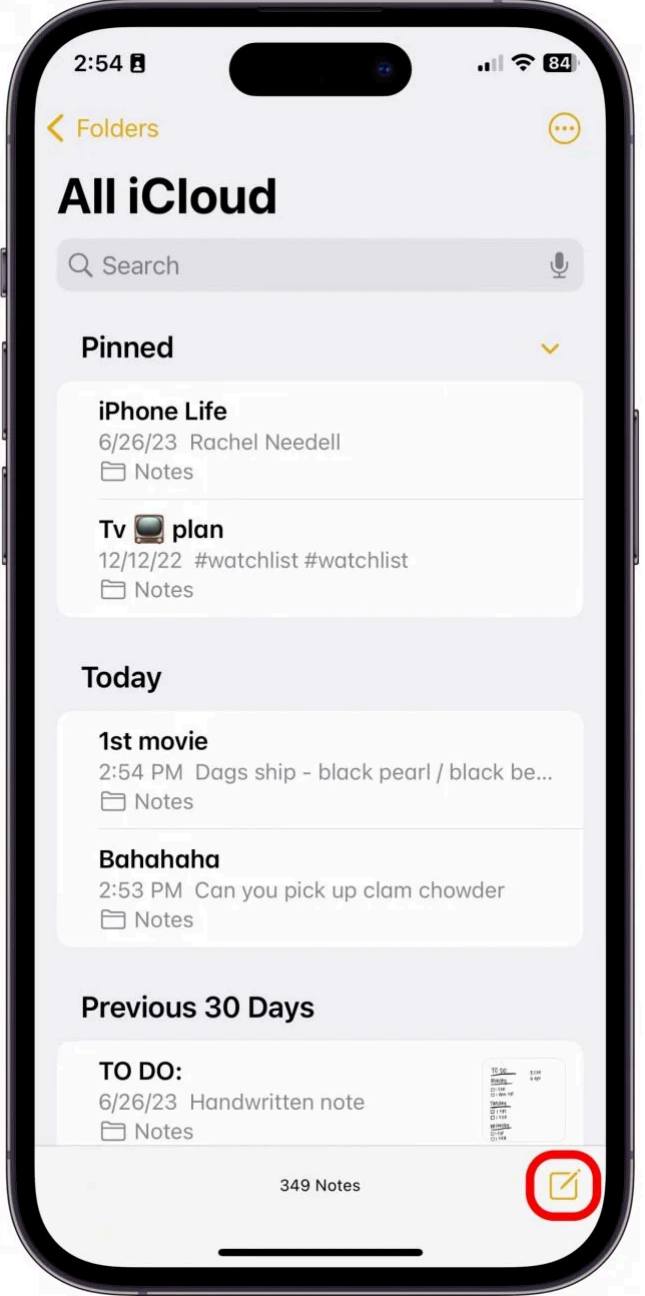

2. Appuyez sur la note pour commencer à taper, puis appuyez sur le **bouton Aa** en haut du clavier.

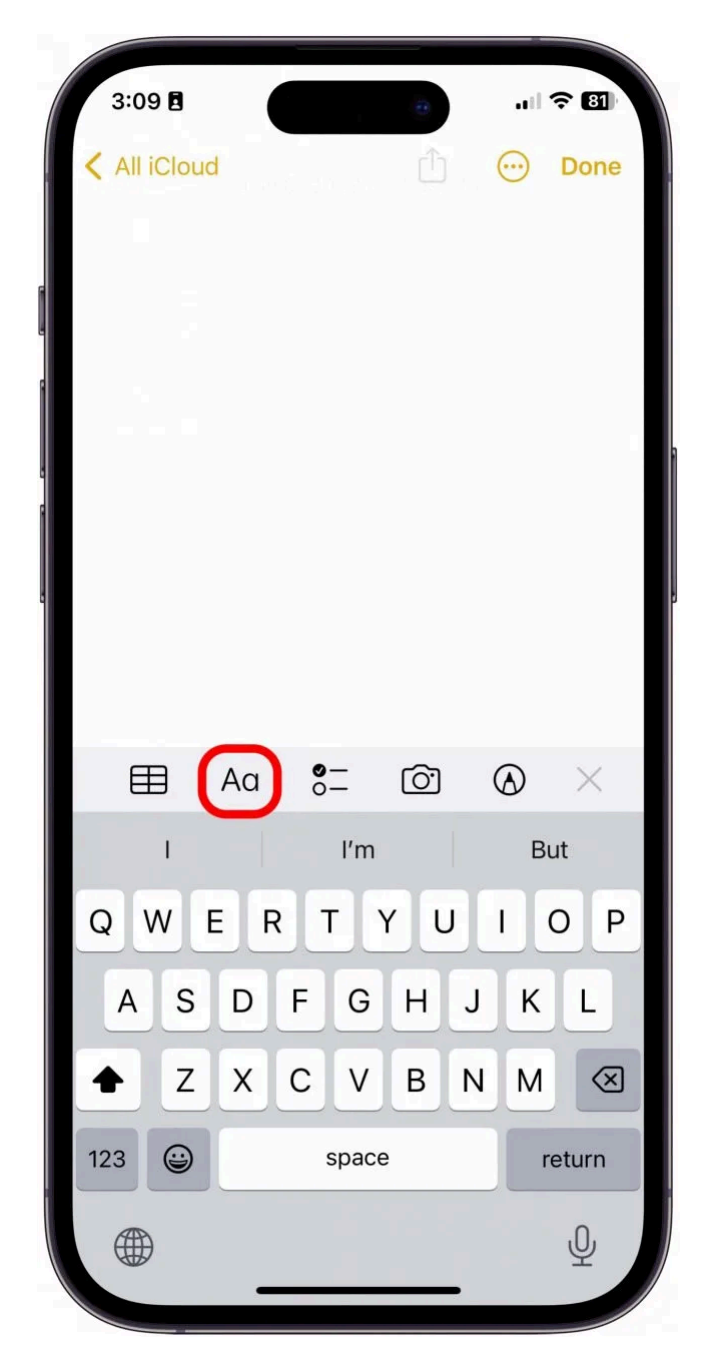

3. Pour mettre en forme différents titres, sélectionnez dans la rangée supérieure d'options.

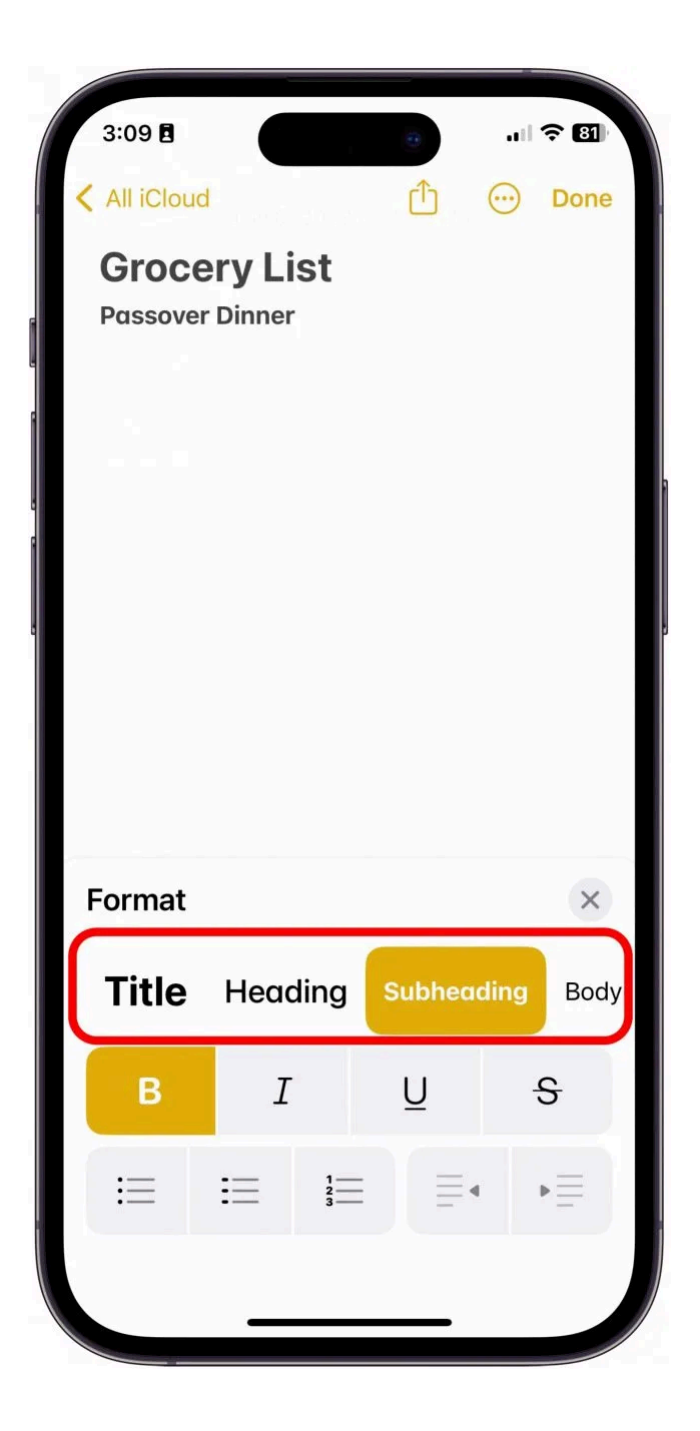

4. Pour mettre en forme le texte en gras, en italique, souligné ou barré, sélectionnez l'une des options de la rangée centrale.

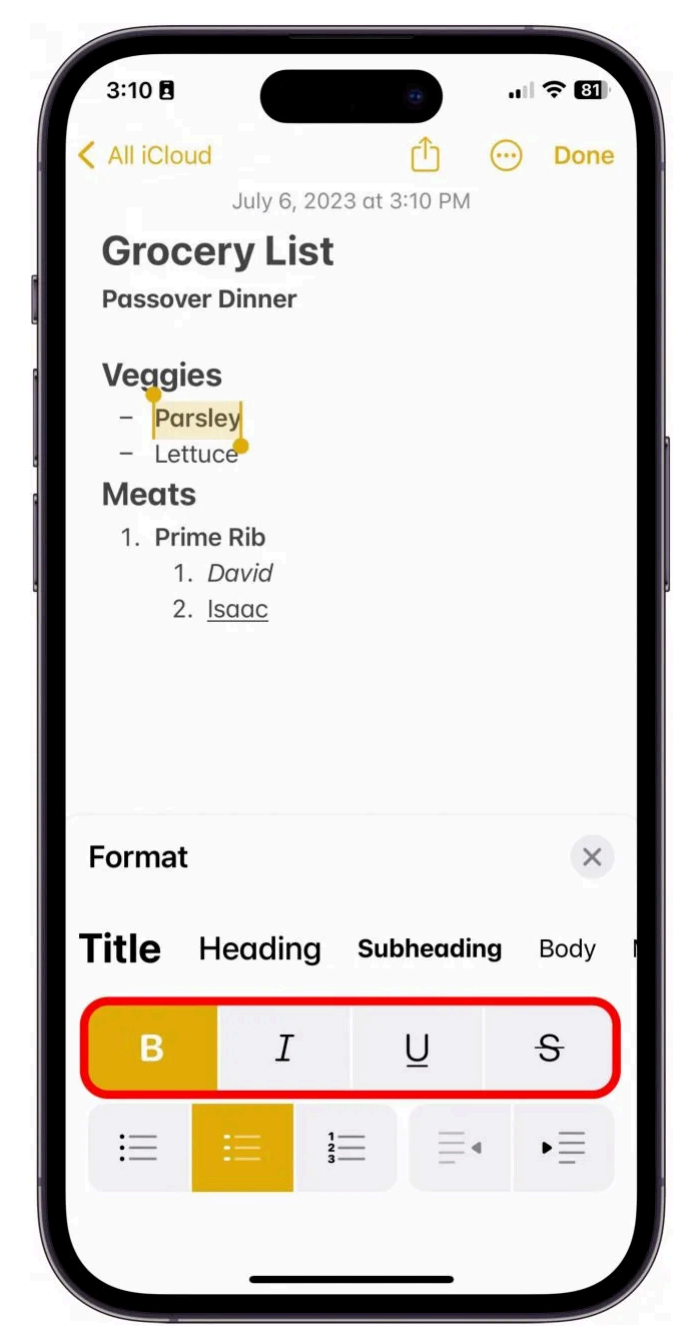

5. Pour créer une liste, sélectionnez l'une des options de liste en bas à gauche.

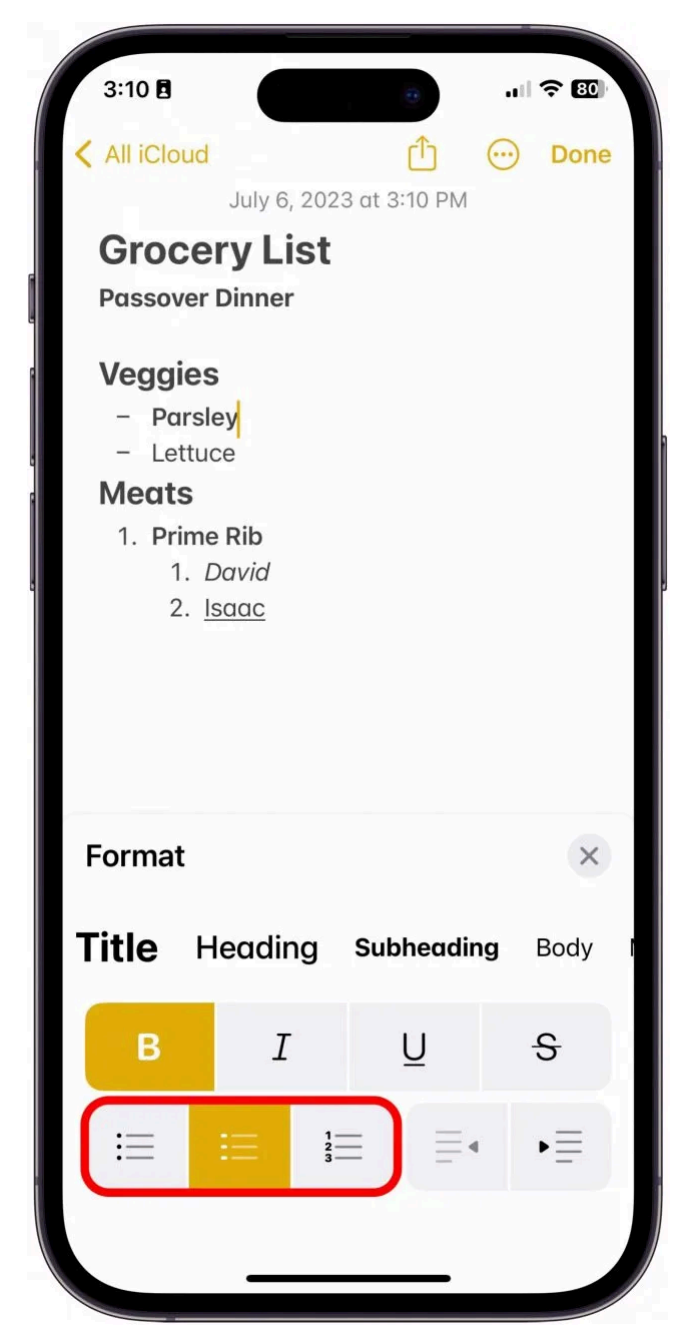

6. Pour mettre un paragraphe en retrait ou annuler un paragraphe en retrait, sélectionnez l'une des options en bas à droite.

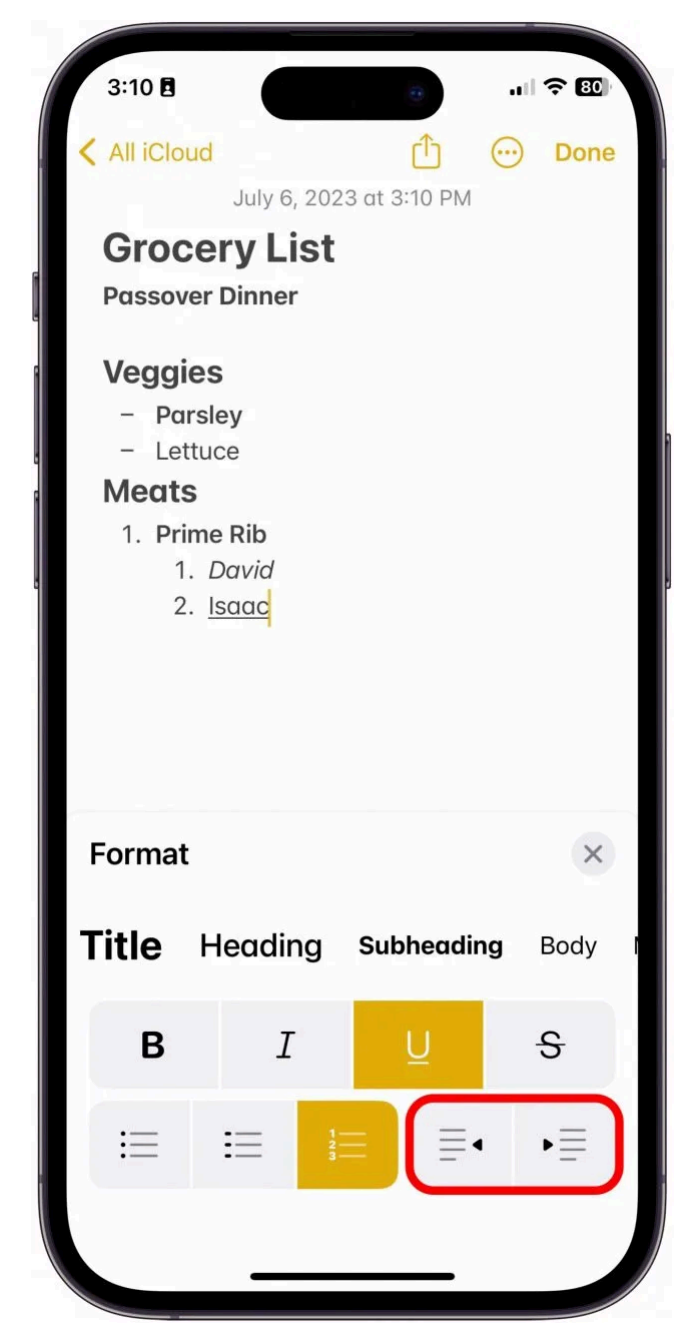

7. Lorsque vous avez terminé, appuyez sur le **« X »**.

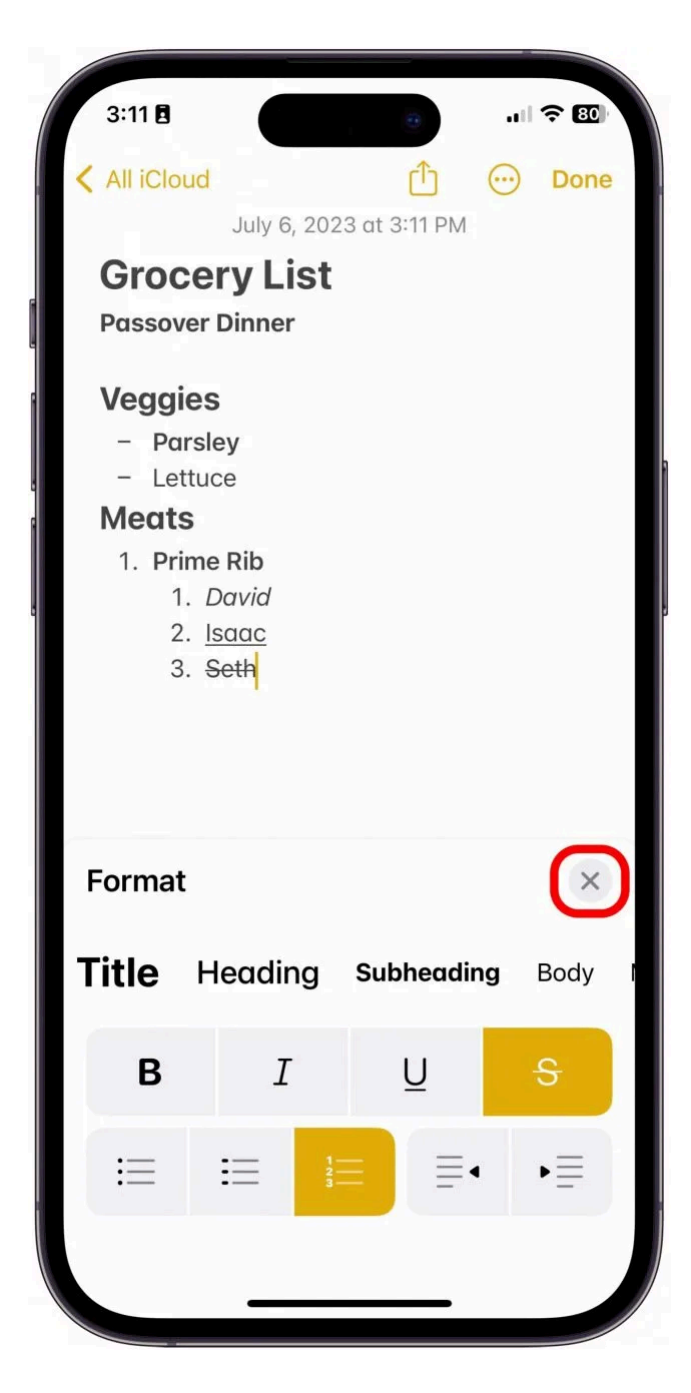

Et c'est ainsi que l'on met en forme une note !

Il existe des moyens beaucoup plus avancés de formater une note sur votre iPad ou iPhone, comme [Comment](https://www.iphonelife.com/content/how-to-scan-iphone-using-notes) [numériser sur iPhone à l'aide de Notes.](https://www.iphonelife.com/content/how-to-scan-iphone-using-notes)

N'oubliez pas non plus de consulter notre [Guide de l'application Notes](https://insider.iphonelife.com/guide/277484), disponible pour tous les Insiders, si vous souhaitez obtenir tous les détails sur la façon de maîtriser l'application Notes !

*Recherche et mise en page par: Michel Cloutier CIVBDL 20240229 "C'est ensemble qu'on avance"*